## How to File Documents with Attachments in CM/ECF

1. Select the case type (bankruptcy or adversary) in which you want to file the motion or other document.

2. Select the type of filing.

## **Bankruptcy Events**

Orders/Opinions...

(Do NOT submit B21 Statement of SSN)

**Open New BK Case** Open a Bankruptcy Case Open an Involuntary BK Case Upload Case

**Chapter 11 Actions** Ch 11 Misc Ch 11 Motions Ch 11 Plan

**Claims** Claim Actions On More Than One Case (Batch) Claim Actions On One Case Claims Upload Creditor Maintenance... **File Claims** 

Filings (cont.) Motions/Applications Multi-Case Court Utility Notices Plan

**Miscellaneous Auditor's Reports** Judge/Trustee Assignment

**Trustee/BA Trustee Batch Filings** Trustee's 341 Filings (Ch 7 Only) Trustee/Bankruptcy Administrator Order Upload Notice of Deposit of Unclaimed Funds

 $\blacktriangle$  Filings

Answer/Response/Objection Appeal **Court Batch Filings Court Events** Miscellaneous/Other

3. Enter the case number.

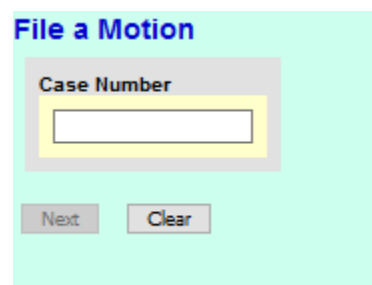

- 4. Select the event for your document.
- 5. Select your name from the list of attorneys as the filing attorney.

6. Select the party you represent.

7. Upload the main document that you want to file, then select Yes to upload attachments to your main document. Click Next.

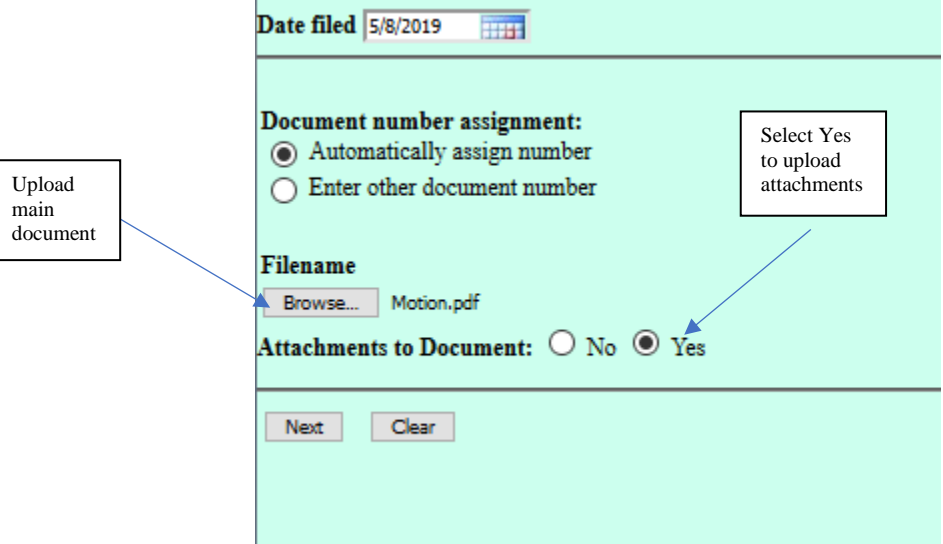

8. Add the first attachment to your main document. The order you add the documents will be the numbered order in CM/ECF. For example, if you want an affidavit to be the first attachment, add that as the first document.

9. Using the drop-down menu, select a Category for the document. You may also add a description to the document. If there are multiple documents with the same category, you must add a description to each one (for example, Affidavit Mr. John Smith, Affidavit Ms. Mary Hart, then select Add to List. Repeat steps 8 and 9 until you have loaded all attachments. When you are finished, select Next.

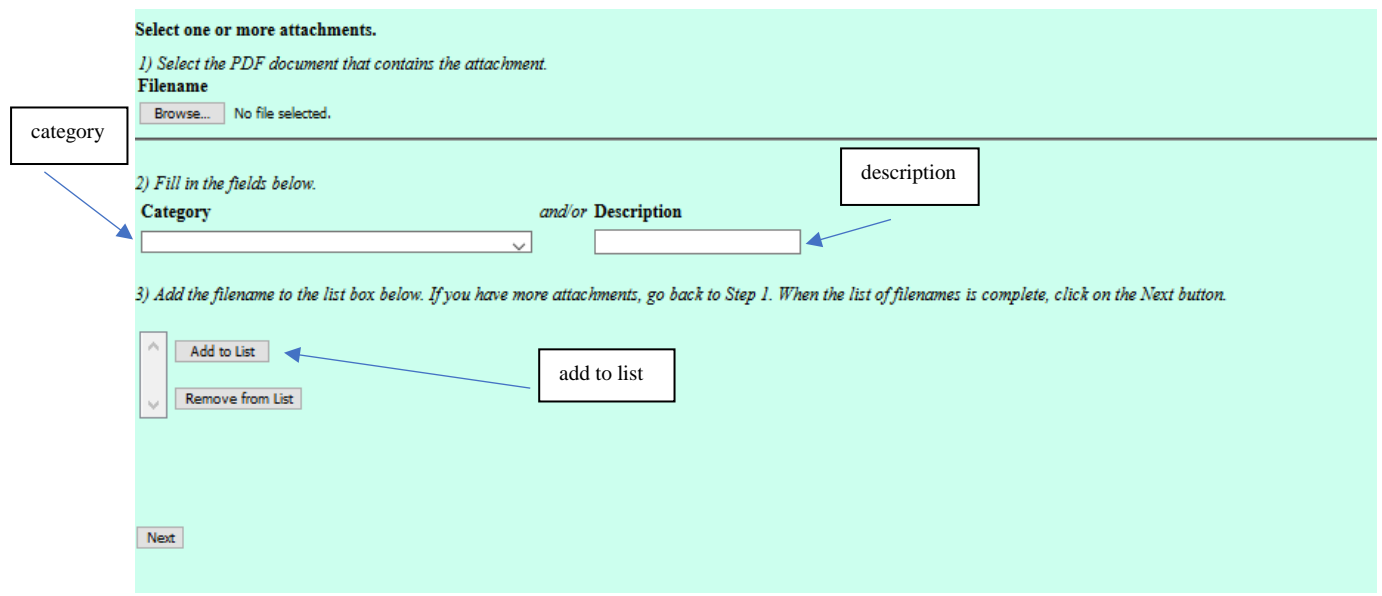

10. You will have an opportunity to review the docket text before the filing is final. Click Next.

11. After you upload the document, the docket text will look similar to this.

 $\label{eq:normalization} \text{Motion to Determine Validity of Payment Change filed by}\\ \text{~~} \text{on behalf of}$ 

12. If you click on the document number, you will have a list of the documents that you filed along with the category and description.

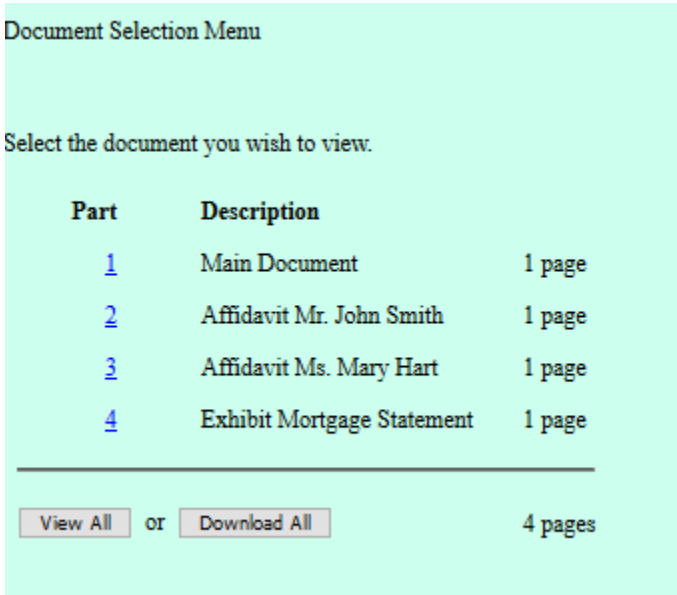